# **Kenny MacDonald**

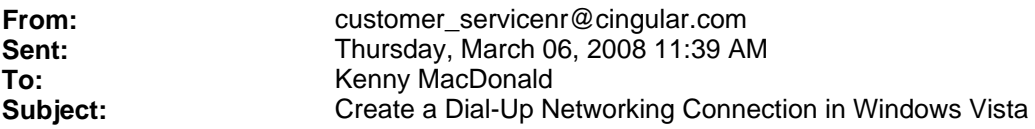

### **The following is a Cingular ATG(R) eServer solution:**

### **ID: KB77167**

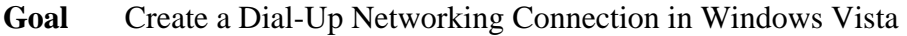

- **Goal** Create a Dial-Up Networking Connection in Windows Vista via Bluetooth
- **Goal** Create a Dial-Up Networking Connection in Windows Vista via USB
- **Goal** Create a Dial-Up Networking Connection in Windows Vista via GPRS PC Card
- **Fact** Microsoft Windows Vista

**Symptom** Modem / Tethering

**Change** All usage counts towards included rate plan Megabytes.

**Change Informational Only | Limited Support:** This solution is intended for informational purposes only. AT&T provides network, billing, and provisioning support for the wireless voice and data networks. Additional support beyond this article must be directed to the device manufacturer or your internal IT department.

**Change IMPORTANT:** In order for Windows to recognize the device as a modem drivers must be installed. Modem drivers are often included with the CD that is shipped with the original packaging or, as a download from the manufacturer website. All questions and support for obtaining modem drivers for Dial-up Networking must be directed to the equipment manufacturer.

#### **Fix**

#### **Prerequisites**

- 1. A valid AT&T LaptopConnect rate plan is required to use the device as a modem. For assistance with rate plans please contact Customer Care.
- 2. Verifying the modem has been installed correctly.
- 3. If connecting via Bluetooth, first pair the device with the computer and make it discoverable.
- 4. Before setting up a dial-up networking connection create an extra initialization string. NOTE: Because of their unique software design Motorola and Samsung phones may need alternate settings.
- 5. If using a BlackBerry device, ensure BlackBerry Desktop Manager is running and the status shows "Connected".

## **Procedure**

1. Click **Start**.

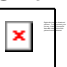

2. Select **Connect To**.

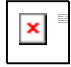

- 3. Select **Set up a connection or network**. Right-click here to download pictures. To help protect your privacy, Outlook prevented auto matic downlo ad o f this picture from the Internet.
- 4. Select **Set up a dial-up connection**.  $\pmb{\times}$ Right-click here t pictures. To help privacy, Outlook  $-$  and  $-$
- 5. Click **Next**.
- 6. Choose the modem.

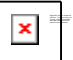

- 7. In the **Dial-up phone number** field enter: \*99#. NOTE: If receiving error 678 or 619, the phone number can also be entered as \*99\*\*\*1#. Right-click here t pictures. To help privacy, Outlookauto matic downlo picture from the
- 8. In the **Username** field enter: <leave blank>
- 9. In the **Password** field enter: <leave blank>
- 10. In the **Connection Name** field enter: **AT&T**
- 11. Click **Connect**.
- 12. Click **Close**.

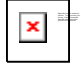

13. Select the appropriate location.

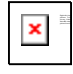

# **Remove an Existing Dial-up Networking Connection**

- 1. Click **Start**. Right-click here to download pictures. To help protect your privacy, Outlook prevented auto matic downlo ad o f this picture from the Internet.
	- $\pmb{\times}$
- 2. Click **Control Panel**.

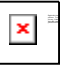

3. Click **Classic View**. Right-click here to download  $\pmb{\times}$ pictures. To help protect your privacy, Outlook prevented auto matic downlo ad o f this picture from the Internet.

- 4. Click **Internet Options**. Right-click here to download pictures. To help protect your privacy, Outlook prevented auto matic downlo ad o f this picture from the Internet.
- 5. Select the **Connections** tab.

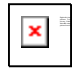

6. Highlight the connection to be deleted and click **Remove**.

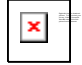

7. Click **Yes**.

Thank you for contacting Cingular Wireless. Please do not reply to this automated message. If the solution you have received (above) does not satisfy your inquiry or if you need additional support, please access the following url: https://onlinecare.cingular.com/support/content.do?page=phone-device-support